# UC office tablet user guide

# Article Number: 229 | Rating: Unrated | Last Updated: Wed, May 8, 2019 at 2:55 PM

### Overview

Office UC provides Users with an application and series of features to enable Unified Communications across one or many devices. The Tablet application will work across Apple iOS iPads as well as Tablets operating Android iOS. This application is available through the following features and add-ons:

• Mobile User License

The application comes with standard branding.

# **Technology Availability**

This application is available on the following WHC technologies:

**Centrex Users** 

Foundation - as an add-on

- $\bullet$  Functional as an add-on
- Fixed as an add-on
- Mobile inclusive

**SIPT Users** 

• Mobile - inclusive

# **Application Description - Office UC Tablet**

This application, available on the Mobile User license provides Users with the following:

iPad or Tablet softphone application enabling:

- Voice and Video Calling using inbuilt softphone or native dialler
- Call Centre Agent Login when agent is assigned to an ACD

If a User is provided UC Business then the following additional functionality is provided:

Desktop softphone application enabling:

• Voice and Video Calling - using inbuilt softphone or via hard-phone

Instant Messaging and Presence (IM&P) from the provided applications

Microsoft Skype for Business Plug-In

If a User is provided UC Team then the following additional functionality is provided:

Personal Audio Conferencing for up to 8 people

Desktop Sharing

# Hardware & Software Description

In order to successfully install and use this application, the following installation and licensing requirements should be met:

**Firmware Version** 

These applications are running on the following firmware versions. If you are running on a later version we recommend you update to the latest.

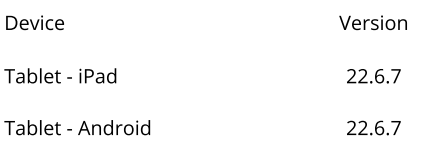

Operating Systems iOS

The application supports devices with iOS 10 or later.

This application should run on any iPad 2 and subsequent device using the above operating systems. However, due to network, country and manufacturer variations, we are unable to maintain a full list of validated devices. However we can confirm that the application has been validated on the following reference devices:

- $\bullet$  iPad Air 2 iOS 10.0.1
- iPad Pro  $12" iOS 10.0.1$
- $\bullet$  iPad iOS 11.2.5

**Operating Systems Android** 

The application supports devices with Android 4.4 or later that conform to the hardware requirements set out below.

This application should run on any Android device using the above operating systems. However, due to network, country and manufacturer variations, we are unable to maintain a full list of validated devices. However we can confirm that the application has been validated on the following reference devices:

- Asus Nexus 7 (2nd Gen) 6
- Xperia Z4 (SGP771) (10") 5
	- Galaxy Tab S2.8.0 (SM-T715) 6
- Samsung Galaxy Version 7.0 Model: SM-T580

The following requirements need to be met:

- Dual-core CPU (or higher)
- 1 GB RAM (or higher)
- ARMv7 instruction set
- Minimum screen resolution 320 x 480

# Other Requirements

We strongly recommend that you use a known, stable, secure and correctly configured Wireless LAN and use the application over this Wi-Fi connection. If you are unsure please contact your system administrator for advice and assistance.

The application only allows you to make VoIP Calls, even when a SIM card and mobile network is available.

# **Network and Firewall Requirements**

You may need to allow outbound access for the following on your firewall:

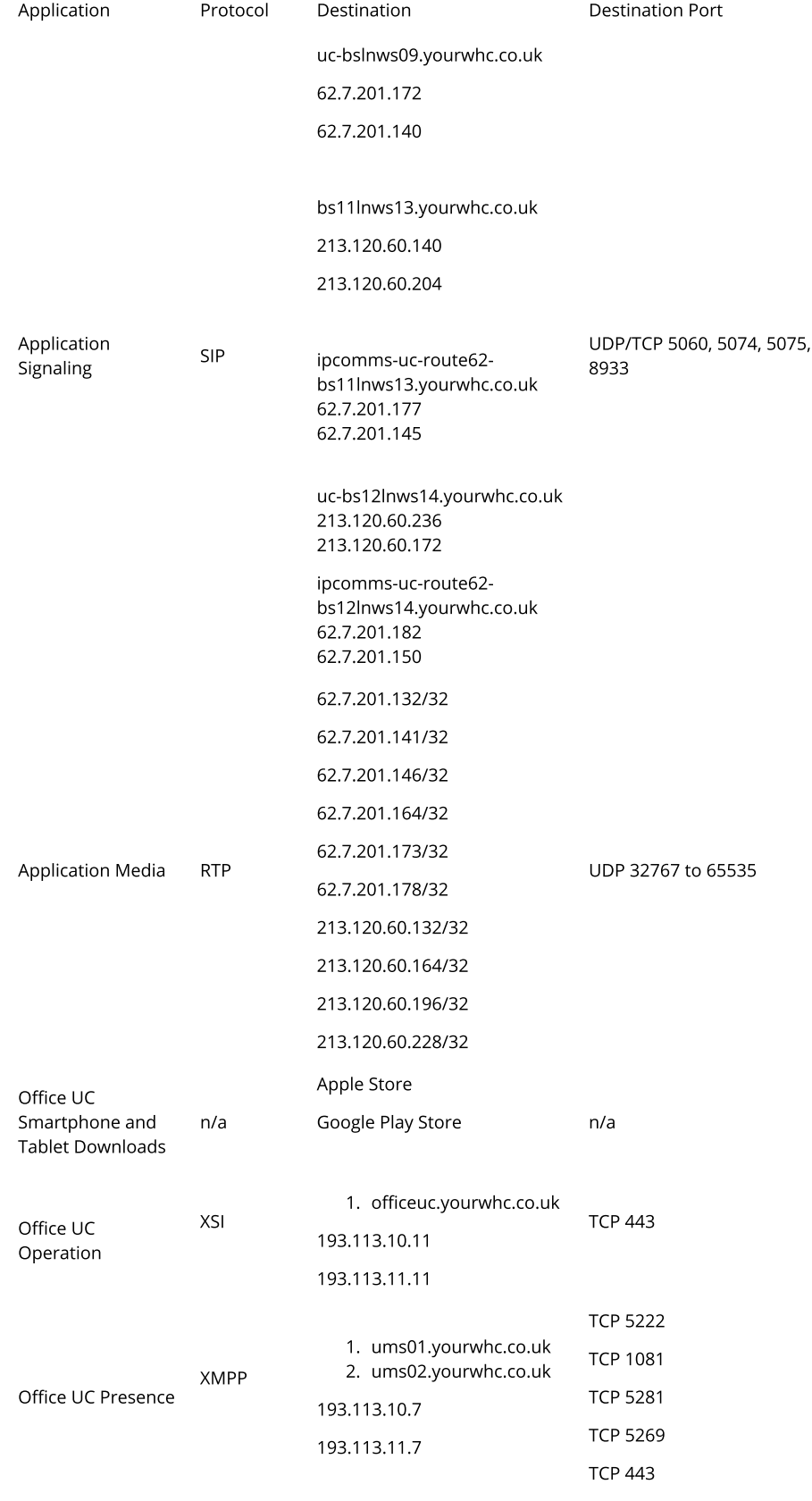

1. uss01.yourwhc.co.uk

#### **Service Limitations**

Automatic Call Handover between Networks

We do NOT support automatic handover between Wi-Fi and 3G/4G networks for Calls that could be using Data Networks, and vice versa.

The feature that enables this has been switched off within the Core System, due in the main to the time it may take to re-establish a connection (up to 90 seconds) should the device want to switch because of a movement into or out of a particular network type. However there are other scenarios where problems have been seen.

- On Android 6.0, a 3G to Wi-Fi call handover fails no matter of the keep config value because a network lock cannot be acquired (OS limitation).
- Picking up a Wi-Fi that required username/password to be entered via a website (think hotels)
- SIP ALG on random networks

### The current behaviour is this:

If an Office UC VoIP call is begun on 4G (i.e. the phone is not in Wi-Fi range) and the phone moves into range and picks up a Wi-Fi connection

- The call WILL NOT transit to Wi-Fi
- It will remain on 4G until the call is terminated normally
- The next call will be made/received over the Wi-Fi connection  $\bullet$

Conversely if an Office UC VoIP call is begun on a Wi-Fi connection and the phone moves out of Wi-Fi range

- The call WILL NOT transit to 3/4G
- The call will drop
- The next call will be made/received over the 3/4G connection

For a) Wi-Fi to Wi-Fi, I.e. movement within a larger network, which may involve changing the access point or use of a Wi-Fi extender that the User is connected to and, b) Wi-Fi to Wi-Fi that is not part of the same network infrastructure with different access circuits, both may work but are NOT supported.

Both scenarios are possible, but from testing, we cannot guarantee that the function will work every time or even at all, due to a number of factors:

- The type and configuration of the equipment being used for providing the Wi-Fi network service (there are too many equipment scenarios to choose from and we cannot test them all)
- The signal Strengths offered by the Access Points during the handover phase
- The location where the handover is being performed may have other factors that interfere with the re-establishment whilst the person is moving, e.g. blind spots, Radio Interference, Device OS etc.
- The time taken to re-establish the connection between Wi-Fi access points could be excessive, and may never re-establish.

#### Provisioning & Configuration

All provisioning activity takes place on the Business Zone ordering portal unless explicitly stated. All configuration activity takes place on the Configuration Portal (Business Portal) unless explicitly stated.

This application is an inclusive feature provided with the Mobile User License.

Download & Installation Instructions

Once you have the correct license and the you have received, or are in possession of the welcome email, they can now download the application from the App Store or Google play Store.

Please ensure you download the version called 'Office UC' from BT and NOT the version called 'UC Office.' The latter is the version used on WHC 1.0 and not WHC 2.0. For iPad you need to use the search 'Office UC iPad Edition', and for Android just 'Office UC' as the smartphone and tablet share the same app.

Apple Store

Google Store

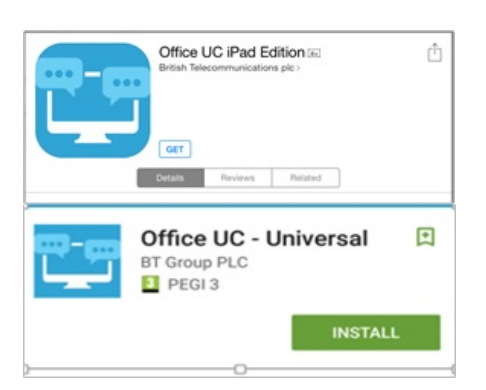

The Welcome Email sent to End Users will guide them to navigate to the Business Portal to download the application and obtain their Username. Please note this Username is the same for all Applications, but is different to the Business Portal credentials. The username can be seen in the Applications tab as shown below:

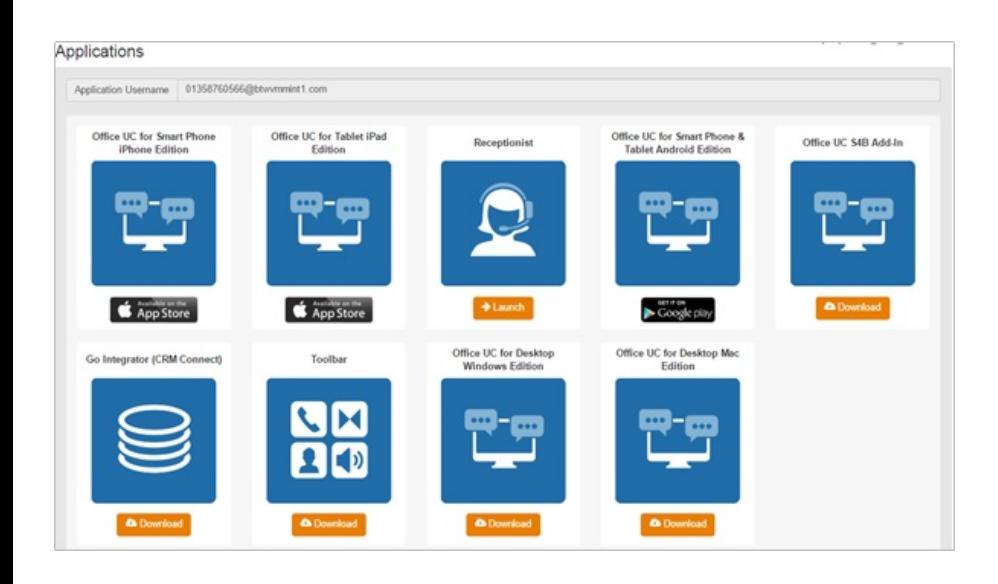

The password for all applications is not sent to the User and needs to be set in the Business Portal by navigating to My Account,

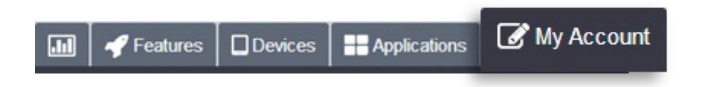

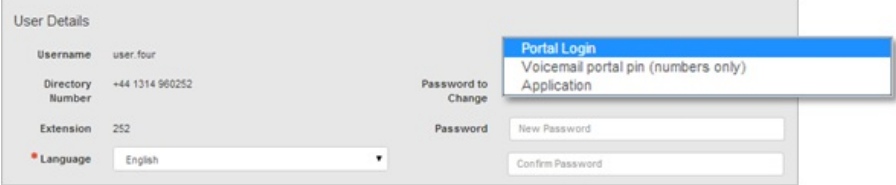

# Operating the Feature - iPad Tablet

#### Start-up and Login

Tap the application icon on the device to launch the application.

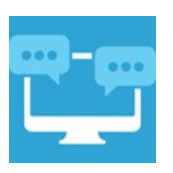

Once the application has launched, the application presents you with the login screen where you need to provide your user account information. Enter your username and password into the appropriate boxes. Select whether you would like the app to remember your password, and also if you want it to sign you in automatically on subsequent launches. Click Sign-in.

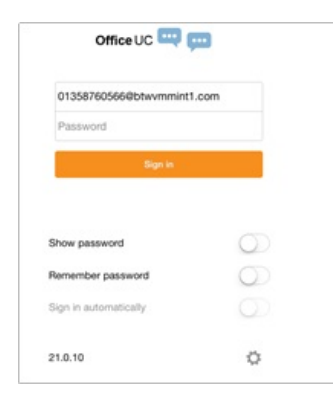

#### Username and Password Management

You must login to the application with your Application Username and Password, which can be obtained from the Business Portal. The password can also be modified via the Business Portal.

### Closing Office UC

To quit, select Settings followed by Sign out or double-tap the home button on the device to close the application.

#### **Startup Window**

When you start the application for the first time, you will land in the Contacts section and your Contacts list will be empty. To add contacts please refer to the Contacts section of this guide.

Within this start-up window view there are a number of tabs, located on the left-hand bar, and in no particular order they are:

- $\bullet$  Contacts
- $\bullet$  Call
- Chat
- · History
- My Room

# Contacts

The Contacts list in the Contacts tab can contain different types of contacts as follows:

- Favorites Presence-enabled contacts
- All Contact Non-presence-enabled contacts

First you need to add a contact using one of the methods described below.

Add Contact from Local or Contact Management Directories

To add contacts from either your local address book or from the Business Portal contact directories you will need to change the Directory option to either

- Local Address Book phone contacts
- Directory Business Portal contacts

Select Office UC at the top of the page, followed by the option required.

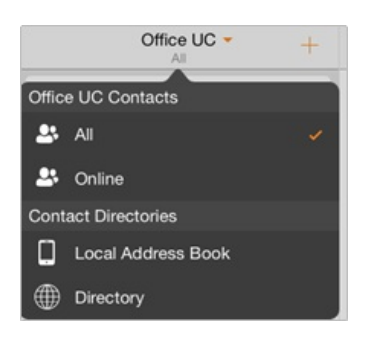

The local address book will show all local contacts. For the main directory you can then use the search field to find people and add them to your Contacts list. Once you locate a contact, select the information icon next to their name followed by the + symbol next to the parameter 'Add to Contacts'.

After you have done this, you can change the setting back to just show you're Office UC Contacts and you have the choice of displaying:

- All all contacts online and off-line
- Online contacts online

**Add Contact Manually** 

Contacts can also be added manually by tapping the '+' button, followed by Add Contact.

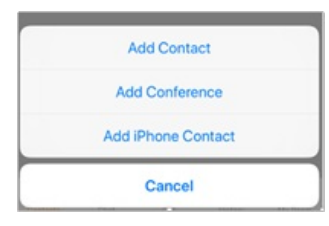

In the Add Contact screen, enter the contact's information and then select Done. By default, your presence information is always shared with a new contact if an IM Address is provided. In the IM address the following will need to be typed in:

• username@ums.yourwhc.co.uk (mailto:username@ums.yourwhc.co.uk)

The username is the name of the other user as built on the WHC service, and the username must be entered all in lowercase, this will then send a Presence request, which you can decline or accept it. If you decline the request, you can always share your presence information later by selecting Subscribe from the contact card. Note that the contact must accept your subscription request for you to establish the presence relationship successfully.

#### Add Conference Number

A conference number can be saved by adding a new contact, as above, and including the Dial-in Number and Conference ID in the relevant fields. This can then act as a conference contact, to avoid having to remember a PIN code and a conference number, for example, for a recurring conference.

#### Filters

There are four contact filters available from the Contacts tab:

- All Shows all presence-enabled and non-presence-enabled contacts.
- Online Shows only the presence-enabled contacts that are currently online.
- $\bullet$ Local Address Book - Shows the contacts from your local phone book.
- Directory Shows the contacts from a company directory (which requires a search).  $\bullet$

#### Edit

Tap a contact from the Contacts list to open a contact card. This is the same for presence-enable and non-presence-enabled contacts.

- The Edit button opens the Contact Information dialog box where you can add, edit or remove information. This works for both presence-enabled and nonpresence-enabled contacts.
- Select Unsubscribe to remove the presence relationship between you and that contact. This means you do not see the contact's presence information and your contact does not see yours.
- Select Subscribe to re-establish a presence relationship. An unsubscribed contact remains on the Contacts list and is always shown as "offline".
- Select Remove to remove the contact from your Contacts list.

#### Presence (UC Business & Team only)

For each contact to which you have subscribed, you can see their presence. Similarly, your contacts can see your presence on their Contacts list. Presence means that your friends are able to see whether you are available, for example, "I'm available" or "I'm busy".

The list of presence flags are as follows:

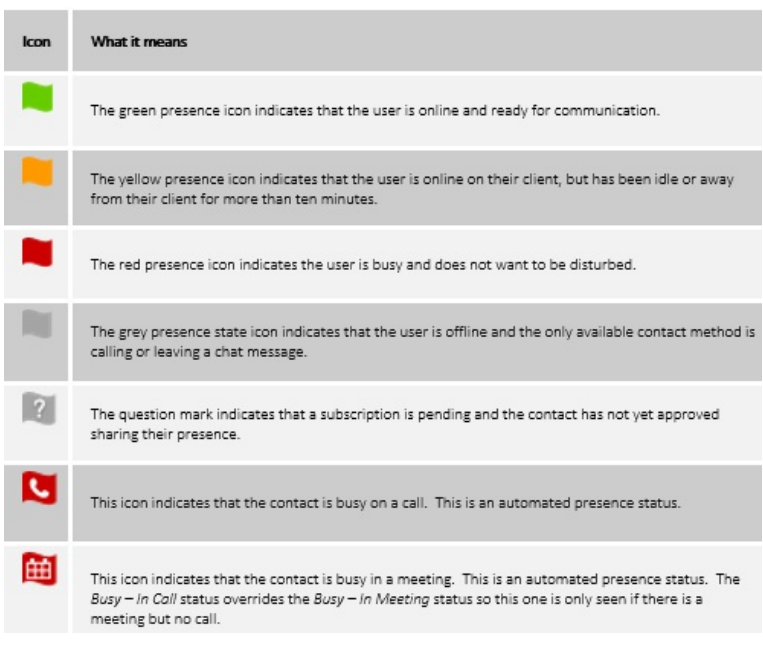

You can manually set your own presence by tapping on the Presence icon from the status bar, top left hand side.

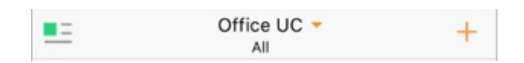

Followed by pressing anywhere in the blue/grey screen.

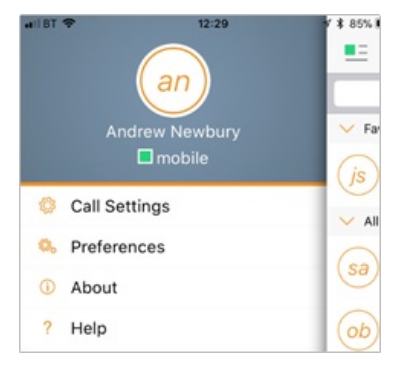

#### This will open the My Status screen where you can change your avatar, personal message, and presence status.

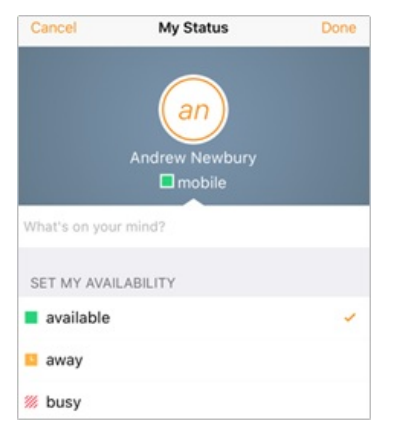

Your avatar is the picture that represents you in your friends' Contacts list and in chat screens.

Tapping on an avatar opens a dialog with options to select an existing image, to take a new one with your phone camera, or to clear your avatar. You can enter a status message in the area next to the avatar. This status text is shown in your friends' Contacts list.

If you see the error message, "Chat Unavailable", under any tab, it means that the XMPP connectivity has been lost for chat and presence; however, you can still make calls. In this case, you should contact your service provider. The presence update is only triggered by appointments and meetings that are either accepted by the user or made by them. Note that all-day meetings do not trigger a presence change to Busy - In Meeting.

#### Email a Contact

For contacts that have a listed email address, you are able to click the email icon (envelope) next to the users address. This will then use the clients default email application and open up a new message, with the contacts email address already inserted into the To' address.

#### Call

The Dial pad tab displays a dial pad and a text field used to enter numbers. The dial pad is one of the options used to make audio or video calls. There are three buttons below the dial pad: Video call, Audio Call, and Call Move. The top text field also has a delete button that, when pressed, deletes one character at a time.

A badge notification appears on the Dial pad tab when there are messages in the voicemail box. A long press on the "1" digit connects you to the voicemail box. When there is no voicemail in your voicemail box, no notification badge is shown.

The dial pad menu also contains the option to Pull a Call from a Shared Call Appearance device or Call Director number.

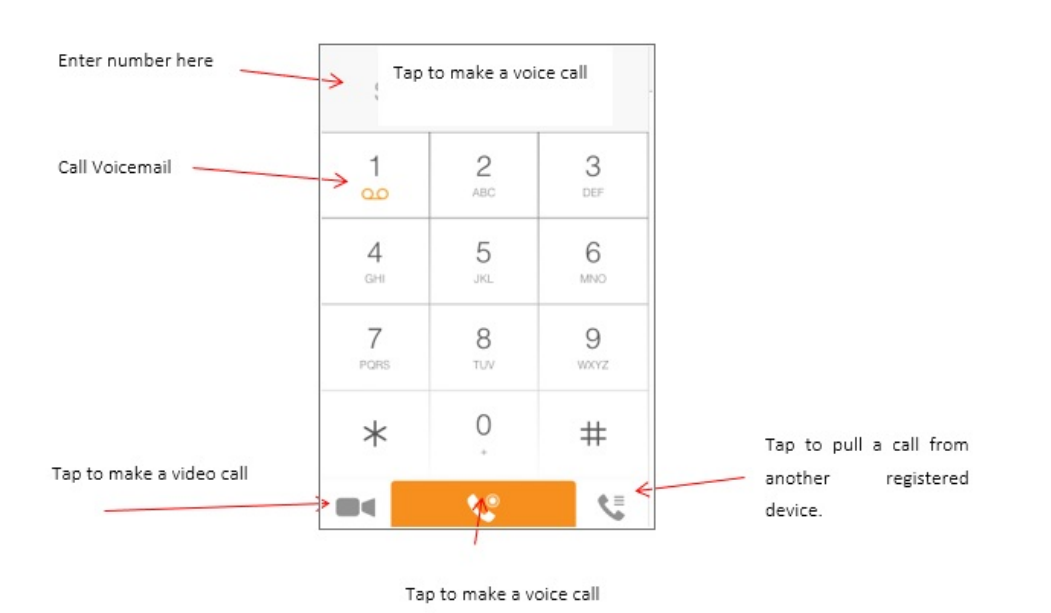

#### Making Audio or Video Calls

You can make an audio or video call using one of the following methods:

- Tap a contact from the Contacts list to open a contact card. From the contact card, choose the headset icon to make an audio call or the video icon to make a video call.
- From search results, open a contact card and tap on the headset icon for an audio call or the video icon to perform a video call.
- $\bullet$ Open the dial pad, enter a phone number, and tap the Call or Video button.
- On the Call History list, tap a call entry.
- On the Chat screen, tap the headset icon to make an audio call or the video icon to make a video call.

An incoming call is indicated with a ringtone. There are two options on the incoming call screen: Accept and Decline. If you decline the call, it causes the line to sound busy at the caller's end and they know that you rejected the call.

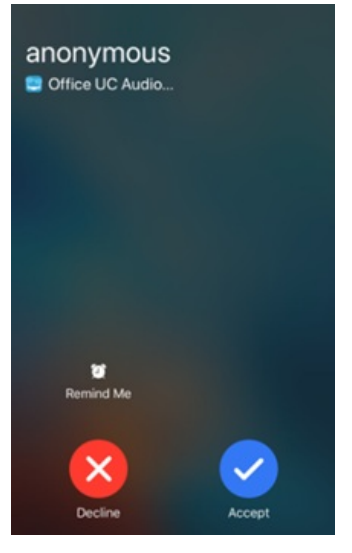

From the In Call screen, you can perform the following actions:

- Place a call on hold
- Mute the microphone
- $\bullet$  End a call
- Speakerphone
- Open the dial pad
- Escalate from audio to video call and downgrade from video to audio call
- Transfer a call
- Transfer a call to Mobile

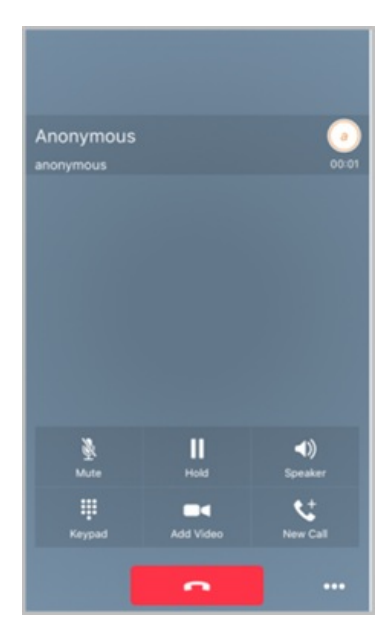

The application can be run in the background, whilst the tablet is locked and will still receive calls and notifications.

#### Missed Calls and New Messages

When you miss a call, the notification bar on the device shows a numerical note on the Call and History badge icon. It will also show on the devices notification pop-ups if enabled, clicking on the notification will take you to the Call history in the app.

### **Voicemail Access**

Voicemail is also accessible with a long press of the dial pad "1" key (similar to how it is on a regular mobile dial pad). If voicemail messages are available, then the "1" key changes color. In addition, a voicemail notification is displayed as a badge on the Call tab icon.

### Contact Name Lookup for Incoming Calls and Call Logs

Whenever an incoming call does not have a calling name associated with it, the device performs a local contact search. If the number matches one of the contacts on the devices Contacts list, the name is shown on the incoming Call screen along with the alert.

When a user retrieves their call logs/history and the call log does not have a calling name associated with it, the client does a lookup in the local contacts and populates the name if a match is found.

### **Call Waiting**

You can have one active call at any one time if you receive a new incoming call and accept it. The existing call is put on hold and you can change between these two calls by using the Hold and Unhold buttons.

### New Call

The client supports starting a new call while in an ongoing call. The steps are as follows:

- Establish call with remote party.
- Initiate second call using the new call button.
- Select a contact then choose a number. After the new call is established, the first call is put on hold. The active call can be toggled by tapping on the call details in the display.

# Call Transfer

The client supports transferring VoIP calls to another party. Two modes of transfer are supported:

- Attended Transfer Establish a call with remote party. Select a contact then choose a number. Select the call first option. If the call is successfully established, you can talk with the third party privately before completing the transfer by pressing the Complete button.
- Unattended Transfer Establish a call with remote party. Select a contact then choose a number. Select the Transfer option and the transfer is completed.

#### Call Move

Call Move can be used in scenarios where a user has Shared Call Appearance or Call Director. For instance, if the user has an active call on the desk phone, this can be transferred seamlessly to the smartphone via the Call Pull button. Depending on the application, dialing settings, and service configuration, the call can be pulled as a VoIP or circuit-switched call to the mobile phone. There is no interruption to the voice call.

#### **Bluetooth Headset Support**

The application supports the use of Bluetooth headset for incoming and outgoing calls. The following headsets have been tested, although other devices should also work:

- Plantronics Voyager Legend
- $\bullet$  Plantronics m155

Note that the application supports switching the audio source within the application between the Bluetooth device and the phone microphone and speaker. However, answering a call, hang up, mute, and adjusting the volume from the Bluetooth device are not supported.

#### Chat (UC Business & Team only)

The Chat tab shows the list of recent chats since the last login. Chats are listed so that the newest one is always at the top. Chats are not in alphabetical order and are always listed with the most recent first. If User A chats with User B multiple times, their discussions appear as one item in the list. New incoming messages are indicated with a notification badge to the right of the name. The icon remains next to the name until the message is read.

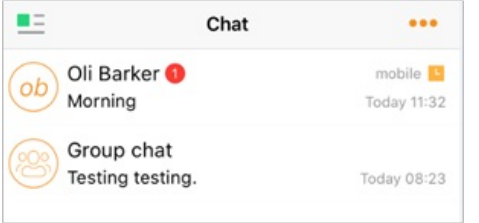

#### One-to-One Chat

You can chat with a contact by using any of the methods below:

- Tap a contact from the Contacts list to open a contact card. From the contact card, choose the chat icon to start a chat.
- In the Chat History list, tap a contact entry to start a chat.
- From Contact search results, tap a contact to open the contact card and then choose the chat icon.

When you initiate a chat, the Chat screen opens. Chatting with a contact is possible only when you are both online. If your contact initiates a chat, you see a notification badge on the Chat tab and the entry appears at the top of the Chat History list. Once a chat opens, the name of the recipient is on the top bar and there is a presence icon flag before the name. The recipient's messages are presented in the light orange background and the user is presented in the light grey background.

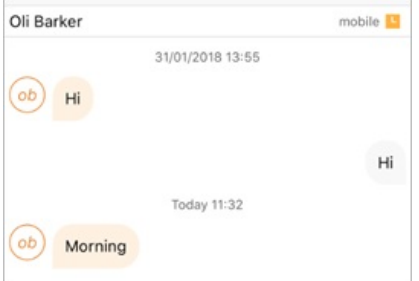

During a chat the orange bar at the top provides the following different options:

- Left arrow return to the main chat window
- Phone Handset select this to phone the person
- Video Camera select this to video call the person, if available
- Group Chat- select this to add users to the chat
- Dots select this to view the profile of the person or clear the chat history

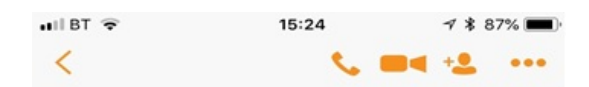

#### **Group Chat**

Start a group chat using one of the following methods:

- In single chat session, tap the add participant icon to escalate from a single to a group chat.
- From the History Chat tab, tap on the 3 dots icon to select the "start group chat" option.
- In the Chat History list, tap a group communication entry to start a group chat.  $\bullet$

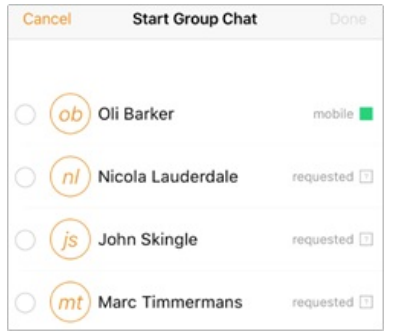

When you initiate a group chat, the Chat screen opens. More participants can be added later to the chat using the add participant icon. Anyone in the group chat can add participants. However, removing participants is currently not supported.

A group chat works the same way as a one-on-one chat. All messages from any participant are sent to everyone else. All contacts need to be online to be able to participate in a group chat. You cannot invite an offline contact. A group chat history is saved and is available to view later from the Chat tab.

A user can leave a group chat by selecting the 3 dots button followed by the Leave chat option. The chat is marked as "offline" and the user no longer receives messages from the chat. When tapping on the "offline" chat, the user re-joins the room and starts receiving messages. However, the user does not receive the messages that were sent in the chat while the user was outside of the room.

The Clear History menu item behaves the same way as the corresponding option in the one-on-one chat and removes the local history. The View Participants button opens a dialog that shows the list of participants in the group chat. Note that deleting a chat room is not supported.

### History

Call history can be accessed from the History tab. The application saves a call history for placed, received, and missed calls. Call history makes it easy for you to redial and call back when you miss a call or when you want to dial a contact with whom you have recently spoken with.

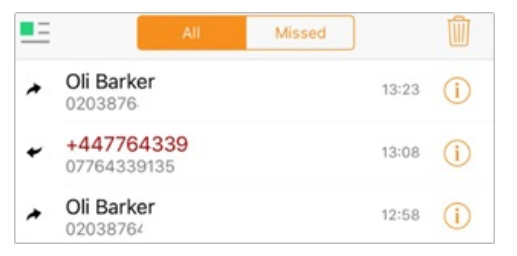

You can filter by All (all calls), or filter by Missed calls to make it clearer. Likewise you can choose to select the dustbin icon to delete all call history.

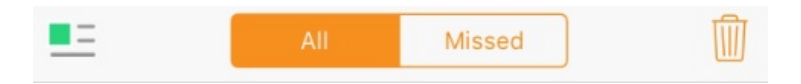

An incoming call is indicated by an arrow to the left, and if answered the number is grey/black. If unanswered the number will be red. An outgoing call is indicated an arrow to the right and if answered the number is grey/black.

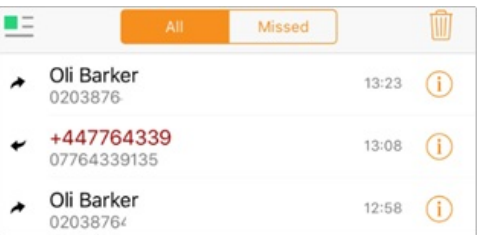

### My Room (UC Team only)

My Room is an always available and a permanent room that you can use to chat with anyone that joins. My Room is accessible using the My Room icon in the Tab bar or by selecting My Room from the Conversations menu bar.

You can add more participants using the add participants icon or they can join your room from your contact card. Once participants join the chat room, they can tap on the Call button of that screen to automatically join the conference.

My Room uses your permanent chat room and a conference bridge (audio or video). All My Room sessions start as chats but a call can be added to the session while in progress. Others join your room by clicking your name on their Contacts list and selecting Join Room from the contact card.

#### My Room Audio Conferencing 8

My Room Audio Conferencing 8 provides Personal Audio Conferences for up to 8 attendees per conference. It is included in the chargeable UC Team Add-On that can be applied to Users. It is a personal, reservation less audio conferencing service that can be accessed from any phone.

My Room Audio Conferencing requires a My Room Bridge to be added at the Site level. If the bridge exists, a user conference is automatically created for the user with default settings. If the bridge does not yet exist, no conference will be created. The required My Room Conferencing 8 conference will then be automatically added when the Site's My Room Bridge is created from the Business Portal.

The default settings for the conference can be changed from the user's Business Portal under "My Room" in their Feature Settings. The user can also see their conference ID and PIN from this page. If the user conference does not exist (meaning the bridge does not exist), the user is informed to contact the system administrator

For security reasons, only the user can reset the PINs associated to his conference. This is achieved by deleting and re-adding the conference (options are transferred to the new conference automatically).

Contacts outside of the Company can attend Audio Conferences by being sent the access details within an email invitation.

Screenshot of My Room Feature Settings page in the Business Portal:

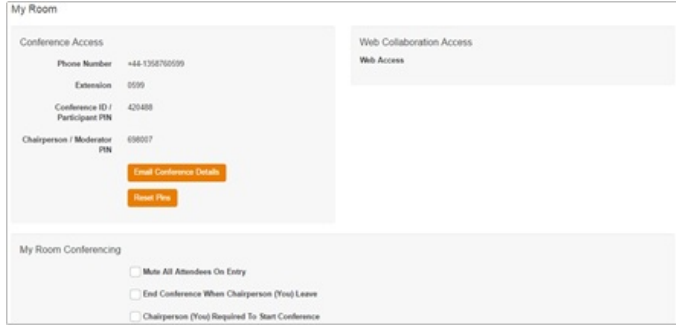

# **Side Navigation/Settings**

The Side Navigation bar is accessed by swiping from left to right on the main screen, and it contains the following items:

- My Status (Top section in grey/blue)
- Call Settings
- Preferences  $\bullet$
- Queues (see Call Centre Agent Login)
- $\bullet$ About
- $\bullet$  Help
- Sign out  $\bullet$

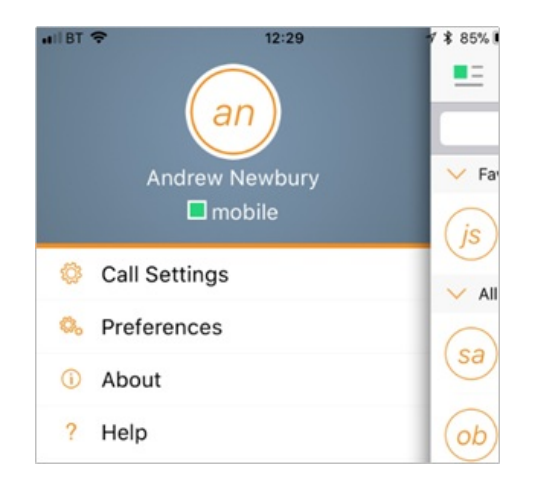

#### My Status

You can set your own presence by tapping on your personal status from the side navigation. It opens the My status screen where you can change your ayatar. personal message, and presence status.

Your avatar is the picture that represents you in your friends' Contacts lists and in chat screens. Tapping on an avatar opens a dialog with options to select an existing image, to take a new one with your device's camera, or to clear your avatar.

You can enter a status message into the area next to the avatar. This status text is shown in your friends' Contacts lists.

If you see the error message "Chat Unavailable" under any tab, it means that XMPP connectivity has been lost for chat and presence; however, you can still make calls.

# **Call Settings**

The client supports the following service management features, allowing supplementary services to be viewed or updated using the native client Preferences window:

### **Call Options**

- Block My Caller ID
- Dialing Service

### Call Forwarding

- No Answer
- Always
- Not Reachable  $\bullet$
- $\bullet$  Busy

# Do Not Disturb

# **Incoming Calls**

• Simulteneous Ring Personal

### Office UC

- Call Director
- Remote Office

Option

### Description

Block My caller ID - You can hide or display your number when calling or communicating with other parties or contacts. To hide your number, set to "Enable". To show your number, set to "Disable".

Dialing Service - Choose between:

- iPhone use the native dialer to make the call using your mobile network provider, ideal when no data connection is available.
- Internet Call (VoIP) makes the call over a data connection using your WHC rates.
- Call Back can be used to present your Business Line number Calling Line Identity when there is only 3G Data coverage available. The Call Back call to your device will be over the mobile network and not via a 4G Data path or a VoIP connection. This is very useful when 4G Data or Wi-Fi coverage is weak or not available. Note: the Call Back call from the network to your mobile number is not charged to you.
- Callback validation needs to be turned off for this to work, selectable from the bottom of the page.
- Call Through can be used to present your Business Line number Calling Line Identity when there is only 3G Data coverage available. It allows you to make phone calls using your native 3G/4G connection, but presents out your WHC number and you will be charged at your WHC rates. Useful for when you are in an area with poor data coverage and the user does not want to incur charges on their phone bill. Call Director also needs to be enabled and one of the locations needs to be the phone number of the mobile phone.
- Always Ask every time you dial a number it will ask you to select from one of the options above on a per call basis.
- iPhone Number You need to enter your mobile phone number in here if you wish to

**Call Options** 

# use the Call Through option.

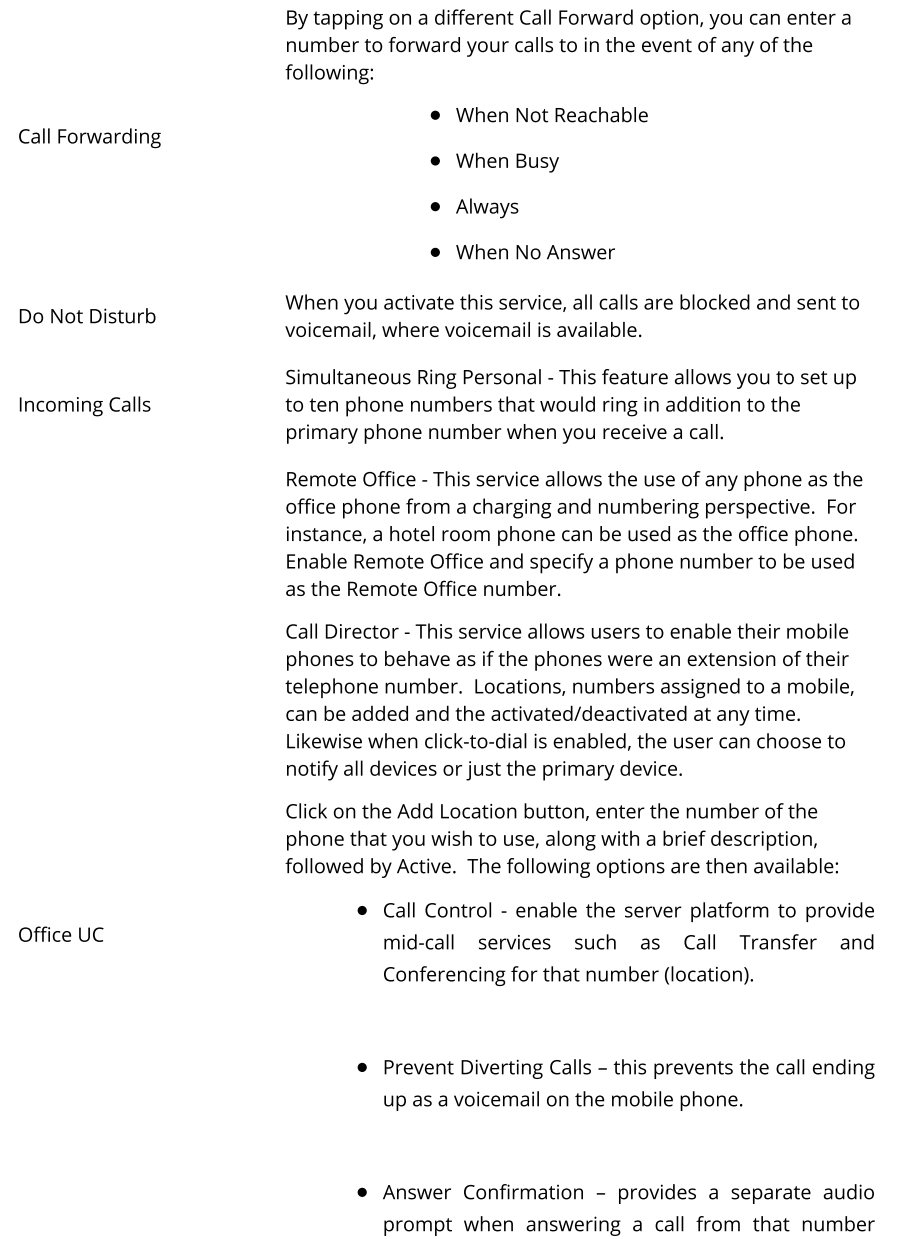

(location). It may be useful in cases where, for example, mobile numbers are being used to prevent incoming calls going to mobile voice mail since the call will be ended without going to voice mail if the answer confirmation is not provided.

#### Preferences

The client supports the following preferences:

- Language
- Remember Password  $\bullet$
- Troubleshooting  $\bullet$
- Caller ID lookup

### Language

You can change the language of the application from this option.

Remember Password

Allow the application to remember the password to make signing in easier.

#### Troubleshooting

The application requires a User to enter the correct Username and Password and have the correct features assigned. If the Username and/or Password are incorrect or the User does not have the required features then an appropriate error message will be displayed at the login process. If you are sure that the provisioning, login and licensing is correct then please check network connectivity, and the Requirements section of this document including Network and Firewall Requirements.

If problems still persist, logging can be enabled via the "Troubleshooting" menu within "Settings". Once enabled, the application will collect information which can be emailed to your support engineers for further diagnostics. Troubleshooting is managed by a menu entry in Settings. It can be accessed from the following place:

• From the Settings/Preferences button - This opens the screen that contains the help and troubleshooting-related entries. This can also be used before the

#### user has signed in.

# Caller ID lookup

Whenever an incoming call does not have a calling name associated with it, the device performs a local contact search. If the number matches one of the contacts on the phone's Contacts list, the name is shown on the incoming Call screen along with the alert.

#### Multi Device

Office UC provides support for users with multiple devices. This includes several features:

- Chat invitations are sent to all devices. Before the session is accepted, messages are sent to all devices, and once answered, the chat messages go to the device that has sent a reply message.
- Retrieving one's own presence notifications, when another client updates the user's presence. The client updates its own status based on the information it receives from the server.
- Accepting a shared presence invitation in one client is also recognized by another client, and both clients start receiving presence updates.
- A new presence subscription made in one client is recognized in another. If the contact blocks the invitation, there are presence notifications from the server to all of the user's clients indicating that the subscription was terminated, and this information is shown to the user. If the client receives two presence authorization requests from two or more devices for the same user, it only shows one request to the user.
- . Removing a contact from a Contacts list in one device is recognized in another client, and the Contacts list is updated (that is, the contact is removed) in the other client as well.

#### Operating the Feature - Android Tablet

Start-up and Login

Tap the application icon on the device to launch the application.

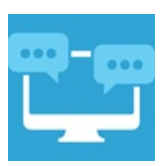

Once the application has launched, the application presents you with the login screen where you need to provide your user account information. Enter your username and password into the appropriate boxes. Select whether you would like the app to remember your password, and also if you want it to sign you in automatically on subsequent launches. Click Sign-in.

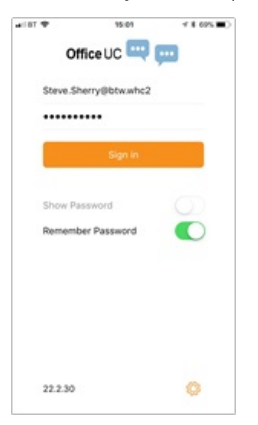

#### Username and Password Management

You must login to the application with your Application Username and Password, which can be obtained from the Business Portal. The password can also be modified via the Business Portal.

# Closing Office UC

To quit, from the Horizontal Menu select Settings followed by Sign out or double-tap the home button on the device to close the application.

#### Startup Window

When you start the application for the first time, you will land in the Contacts section and your Contacts list will be empty. To add contacts please refer to the Contacts section of this guide.

Within this start-up window view there are a number of tabs, located on the left-hand bar, and in no particular order they are:

- Contacts
- $\bullet$  Call
- $\bullet$  Chat
- · History
- My Room

# Contacts

The Contacts list in the Contacts tab can contain different types of contacts as follows:

- Favorites Presence-enabled contacts
- All Contact Non-presence-enabled contacts

First you need to add a contact using one of the methods described below.

Add Contact from Local or Contact Management Directories

To add contacts from either your local address book or from the Business Portal contact directories you will need to change the Directory option to either

- Local Address Book phone contacts
- Directory Business Portal contacts

### Select Office UC at the top of the page, followed

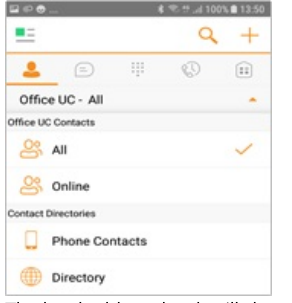

The local address book will show all local contacts. For the main directory you can then use the search field to find people and add them to your Contacts list. Once you locate a contact, select the information icon next to their name followed by the + symbol next to the parameter 'ADD TO CONTACTS'.

After you have done this, you can change the setting back to just show you're Office UC Contacts and you have the choice of displaying:

- All all contacts online and off-line
- $\bullet$  Online contacts online

#### **Add Contact Manually**

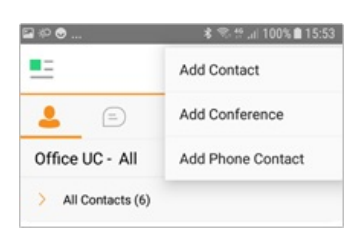

Contacts can also be added manually by tapping the '+' button, followed by Add Contact.

In the Add Contact screen, enter the contact's information and then select Done. By default, your presence information is always shared with a new contact if an XMPP address is provided.

If you receive a buddy request, you can decline or accept it. If you decline the buddy request, you can always share your presence information later by selecting Subscribe from the buddy contact card. Note that the contact must accept your subscription request for you to establish the presence relationship successfully.

#### Add Conference Number

A conference number can be saved by adding a new contact, as above, and including the Dial-in Number and Conference ID in the relevant fields. This can then act as a conference contact, to avoid having to remember a PIN code and a conference number, for example, for a recurring conference.

#### Filters

There are four contact filters available from the Contacts tab:

- All Shows all presence-enabled and non-presence-enabled contacts.
- Online Shows only the presence-enabled contacts that are currently online.
- Local Address Book Shows the contacts from your local phone book.
- Directory Shows the contacts from a company directory (which requires a search).  $\bullet$

#### Fdit

Tap a contact from the Contacts list to open a contact card. This is the same for presence-enable and non-presence-enabled contacts.

- The Edit button opens the Contact Information dialog box where you can add, edit or remove information. This works for both presence-enabled and nonpresence-enabled contacts.
- Select Unsubscribe to remove the presence relationship between you and that contact. This means you do not see the contact's presence information and your contact does not see yours.
- Select Subscribe to re-establish a presence relationship. An unsubscribed contact remains on the Contacts list and is always shown as "offline".
- Select Remove to remove the contact from your Contacts list.

### Presence (UC Business & Team online

For each contact to which you have subscribed, you can see their presence. Similarly, your contacts can see your presence on their Contacts list. Presence means that your friends are able to see whether you are available, for example, "I'm available" or "I'm busy".

The list of presence flags are as follows:

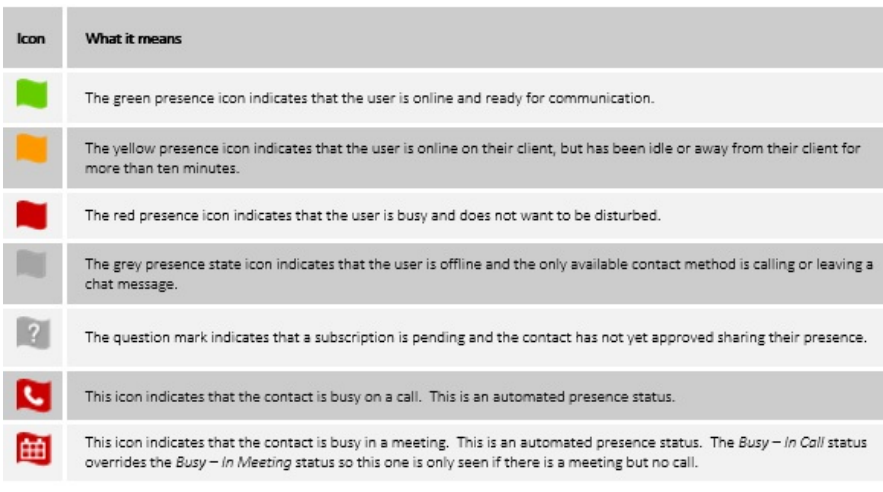

You can manually set your own presence by tapping on the Presence icon from the status bar in all tabs view. Tapping the Presence icon opens the My status screen where you can change your avatar, personal message, and presence status.

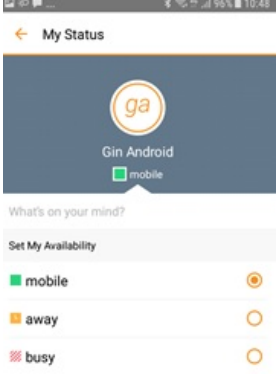

Your avatar is the picture that represents you in your friends' Contacts list and in chat screens.

You can enter a status message in the area next to the avatar. This status text is shown in your friends' Contacts list.

If you see the error message, "Chat Unavailable", under any tab, it means that the XMPP connectivity has been lost for chat and presence; however, you can still make calls. In this case, you should contact your service provider. The presence update is only triggered by appointments and meetings that are either accepted by the user or made by them. Note that all-day meetings do not trigger a presence change to Busy - In Meeting.

# Email a Contact

For contacts that have a listed email address, you are able to click the email icon (envelope) next to the users address. This will then use the clients default email application and open up a new message, with the contacts email address already inserted into the To' address

#### Call

The Dial pad tab displays a dial pad and a text field used to enter numbers. The dial pad is one of the options used to make audio or video calls. There are three buttons below the dial pad: Video call, Audio Call, and Call Move. The top text field also has a delete button that, when pressed, deletes one character at a time.

A badge notification appears on the Dial pad tab when there are messages in the voicemail box. A long press on the "1" digit connects you to the voicemail box. When there is no voicemail in your voicemail box, no notification badge is shown.

The dial pad menu also contains the option to Pull a Call from a Shared Call Appearance device or Call Director number.

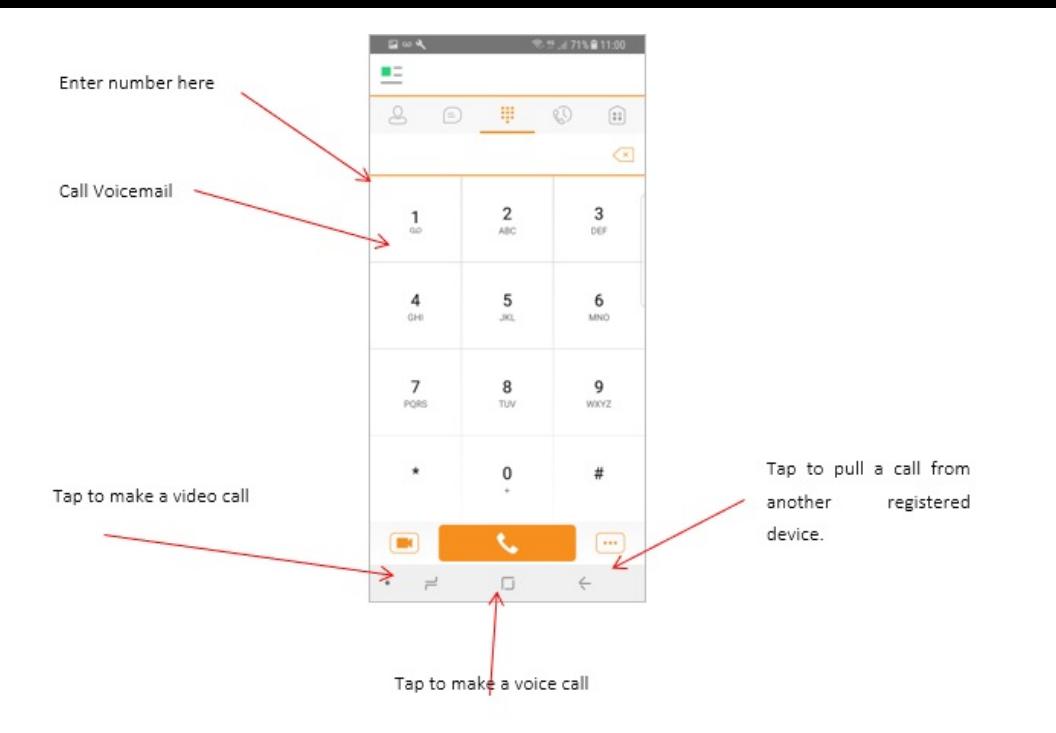

## Making Audio or Video Calls

You can make an audio or video call using one of the following methods:

- Tap a contact from the Contacts list to open a contact card. From the contact card, choose the headset icon to make an audio call or the video icon to make a video call.
- From search results, open a contact card and tap on the headset icon for an audio call or the video icon to perform a video call.
- Open the dial pad, enter a phone number, and tap the Call or Video button.
- On the Call History list, tap a call entry.
- On the Chat screen, tap the headset icon to make an audio call or the video icon to make a video call.

# Answering an Incoming Call

An incoming call is indicated with a ringtone. There are two options on the incoming call screen: Accept and Decline. If you decline the call, it causes the line to sound busy at the caller's end and they know that you rejected the call.

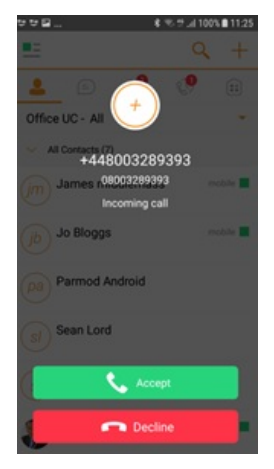

From the In Call screen, you can perform the following actions:

- Place a call on hold
- Mute the microphone
- $\bullet$ End a call
- $\bullet$ Speakerphone
- $\bullet$ Open the dial pad
- Escalate from audio to video call and downgrade from video to audio call  $\bullet$
- Transfer a call  $\bullet$
- Transfer a call to Mobile  $\bullet$

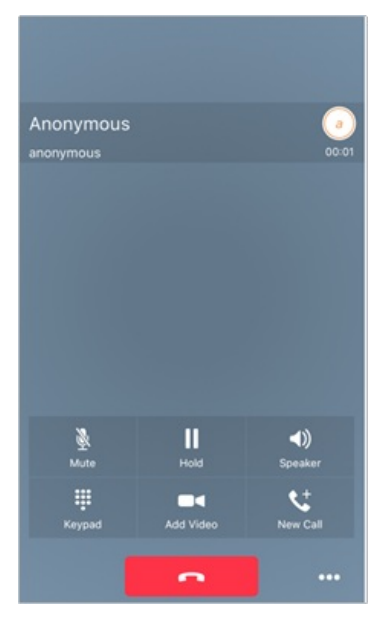

The application can be run in the background, whilst the tablet is locked and will still receive calls and notifications.

### Missed Calls and New Messages

When you miss a call, the notification bar on the device shows a numerical note on the Call and History badge icon. It will also show on the devices notification pop-ups if enabled, clicking on the notification will take you to the Call history in the app.

### **Voicemail Access**

Voicemail is also accessible with a long press of the dial pad "1" key (similar to how it is on a regular mobile dial pad). If voicemail messages are available, then the "1" key changes color. In addition, a voicemail notification is displayed as a badge on the Call tab icon.

### Contact Name Lookup for Incoming Calls and Call Logs

Whenever an incoming call does not have a calling name associated with it, the device performs a local contact search. If the number matches one of the contacts on the devices Contacts list, the name is shown on the incoming Call screen along with the alert.

When a user retrieves their call logs/history and the call log does not have a calling name associated with it, the client does a lookup in the local contacts and populates the name if a match is found.

#### **Call Waiting**

You can have one active call at any one time if you receive a new incoming call and accept it. The existing call is put on hold and you can change between these two calls by using the Hold and Unhold buttons.

### New Call

The client supports starting a new call while in an ongoing call. The steps are as follows:

- Establish call with remote party.
- Initiate second call using the new call button.
- Select a contact then choose a number. After the new call is established, the first call is put on hold. The active call can be toggled by tapping on the call details in the display.

#### Call Transfer

The client supports transferring VoIP calls to another party. Two modes of transfer are supported:

- Attended Transfer Establish a call with remote party. Select a contact then choose a number. Select the call first option. If the call is successfully established, you can talk with the third party privately before completing the transfer by pressing the Complete button.
- Unattended Transfer Establish a call with remote party. Select a contact then choose a number. Select the Transfer option and the transfer is completed.

### Call Move

Call Move can be used in scenarios where a user has Shared Call Appearance or Call Director. For instance, if the user has an active call on the desk phone, this can be transferred seamlessly to the smartphone via the Call Pull button. Depending on the application, dialing settings, and service configuration, the call can be pulled as a VoIP or circuit-switched call to the mobile phone. There is no interruption to the voice call.

### **Bluetooth Headset Support**

The application supports the use of Bluetooth headset for incoming and outgoing calls. The following headsets have been tested, although other devices should also work:

- Plantronics Voyager Legend
- Plantronics m155

Note that the application supports switching the audio source within the application between the Bluetooth device and the phone microphone and speaker. However, answering a call, hang up, mute, and adjusting the volume from the Bluetooth device are not supported.

#### Chat (UC Business & Team Only)

The Chat tab shows the list of recent chats since the last login. If User A chats with User B multiple times, their discussions appear as one item in the list.

Tapping the name from the Chat list opens the Chat view (IM view) in the right pane where new messages can be typed. Old messages are also shown.

New incoming messages are indicated with a notification badge to the right of the name. The icon remains next to the name until the message is read.

Chats are listed so that the newest one is always at the top. Chats are not in alphabetical order and are always listed with the most recent first.

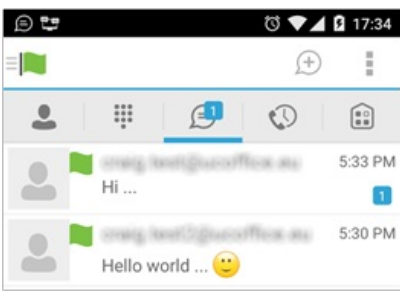

The Overflow menu displays the following options: Start group chart, Mark all as "Read", About, Settings, and Sign out.

Start a chat using one of the following methods:

- Tap a contact from the Contacts list to open a contact card. From the contact card, choose the chat icon to start a chat.
- From the options provided after a long press on a contact.
- In the Chat History list, tap a contact entry to start a chat.
- From Contact search results, tap a contact to open the contact card and then choose the chat icon.  $\bullet$
- By tapping the add chat icon ('+' in a speech bubble ) from the Chat tab.

When you initiate a chat, the Chat screen opens. Chatting with a contact is possible only when you are both online. If your contact initiates a chat, you see a notification badge on the Chat tab and the entry appears at the top of the Chat History list.

Once a chat opens, the name of the recipient is on the top bar and there is a presence icon flag before the name. The recipient's messages are presented in the orange background and the user is presented in the white background.

Smiles can be added to messages by typing the corresponding character codes and by selecting from the smiley icons, (the smiley is displayed graphically in the message area).

### Active chat display:

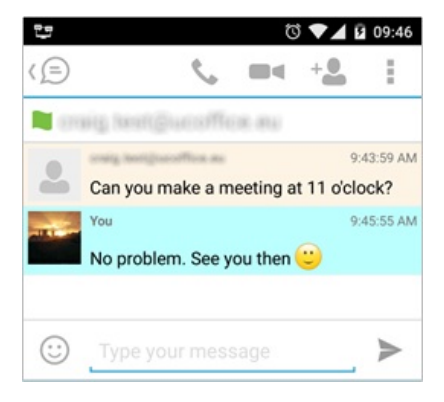

#### Group Chat (Ad-Hoc Rooms)

Start a group chat using one of the following methods:

- In single chat session, tap the add participant icon to escalate from a single to a group chat.
- From the Chat tab, tap on the menu icon to select the "start group chat" option.
- In the Chat History list, tap a group communication entry to start a group chat.

When you initiate a group chat, the Chat screen opens. More participants can be added later to the chat using the add participant icon. Anyone in the group chat can add participants. However, removing participants is currently not supported.

A group chat works the same way as a one-on-one chat. All messages from anyone are sent to everyone else. All contacts need to be online to be able to participate in a group chat. You cannot invite an offline contact.

A group chat history is saved and is available to view later from the Chat tab.

A user can leave a group chat by selecting the Leave chat option. The chat is marked as "offline" and the user no longer receives messages from the chat. When tapping on the "offline" chat, the user re-joins the room and starts receiving messages. However, the user does not receive the messages that were sent in the chat while the user was outside of the room.

The Clear History menu item behaves the same way as the corresponding option in the one-on-one chat and removes the local history.

The View Participants button opens a dialog that shows the list of participants in the group chat. Note that deleting a chat room is not supported.

Group Chat display:

Chat participant's display:

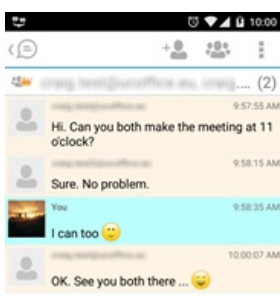

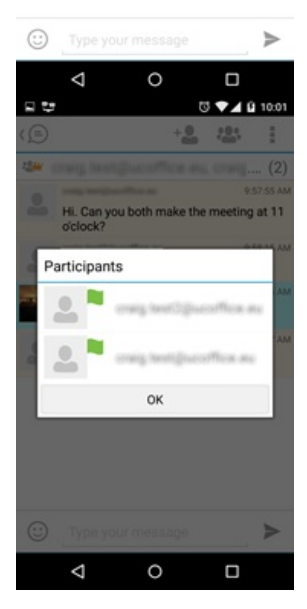

# History

Call history can be accessed from the History tab. The application saves a call history for placed, received, and missed calls. Call history makes it easy for you to redial and call back when you miss a call or when you want to dial a contact with whom you have recently spoken with.

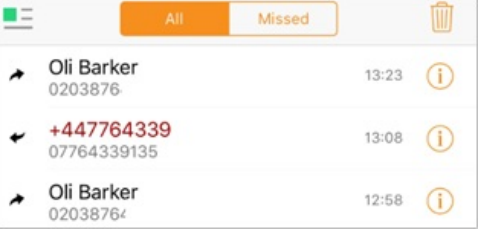

You can filter by All (all calls), or filter by Missed calls to make it clearer. Likewise you can choose to select the dustbin icon to delete all call history.

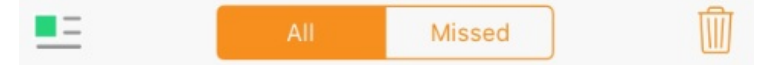

An incoming call is indicated by an arrow to the left, and if answered the number is grey/black. If unanswered the number will be red. An outgoing call is indicated an arrow to the right and if answered the number is grey/black.

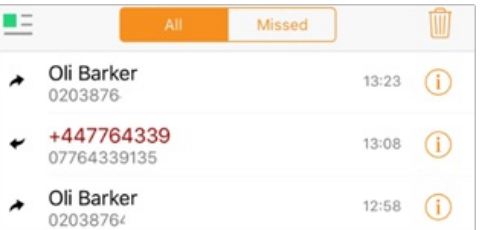

Selecting the information icon also allows further controls such as video call.

# My Room (UC Team only)

My Room is an always available and a permanent room that you can use to chat with anyone that joins. My Room is accessible using the My Room icon in the Tab bar or by selecting My Room from the Conversations menu bar.

You can add more participants using the add participants icon or they can join your room from your contact card. Once participants join the chat room, they can tap on the Call button of that screen to automatically join the conference.

My Room uses your permanent chat room and a conference bridge (audio or video). All My Room sessions start as chats but a call can be added to the session while in progress. Others join your room by clicking your name on their Contacts list and selecting Join Room from the contact card.

My Room Audio Conferencing 8 provides Personal Audio Conferences for up to 8 attendees per conference. It is included in the chargeable UC Team Add-On that can be applied to Users. It is a personal, reservation less audio conferencing service that can be accessed from any phone.

My Room Audio Conferencing requires a My Room Bridge to be added at the Site level. If the bridge exists, a user conference is automatically created for the user with default settings. If the bridge does not yet exist, no conference will be created. The required My Room Conferencing 8 conference will then be automatically added when the Site's My Room Bridge is created from the Business Portal.

The default settings for the conference can be changed from the user's Business Portal under "My Room" in their Feature Settings. The user can also see their conference ID and PIN from this page. If the user conference does not exist (meaning the bridge does not exist), the user is informed to contact the system administrator

For security reasons, only the user can reset the PINs associated to his conference. This is achieved by deleting and re-adding the conference (options are transferred to the new conference automatically).

Contacts outside of the Company can attend Audio Conferences by being sent the access details within an email invitation.

Screenshot of My Room Feature Settings page in the Business Portal:

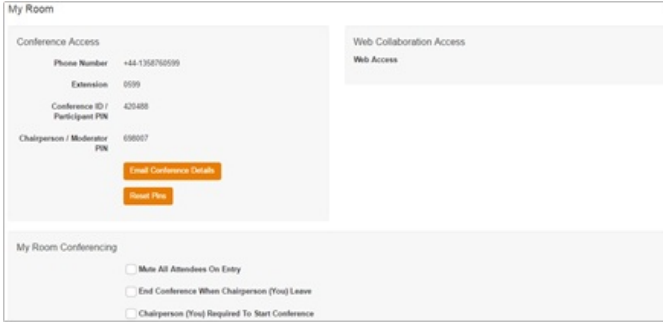

### Settings

The Settings page is accessed by clicking on the settings icon in the bottom left hand of the application. It contains the following items:

- Call Settings
- Preferences
- About
- Version  $\bullet$
- Help · Sign out

# **Call Settings**

The client supports the following service management features, allowing supplementary services to be viewed or updated using the native client Preferences window:

### Call Options

- Dialing Service
- Caller ID Blocking

### Call Forwarding

- No Answer
- Always
- Not Reachable
- **Busy**  $\bullet$

Do Not Disturb

**Incoming Calls** 

• Simulteneous Ring Personal

Office UC

• Call Director remote office

Option

# Description

Dialing Service - Choose between:

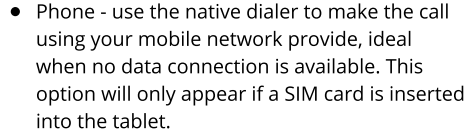

• VoIP - makes the call over a data connection using your WHC rates

**Call Options** 

- Call Back makes the call from your Tablet/Office UC phone directory but sends it to your Primary device, i.e. IP Phone
- Always Ask every time you dial a number it will ask you to select from one of the options above on a per call basis.

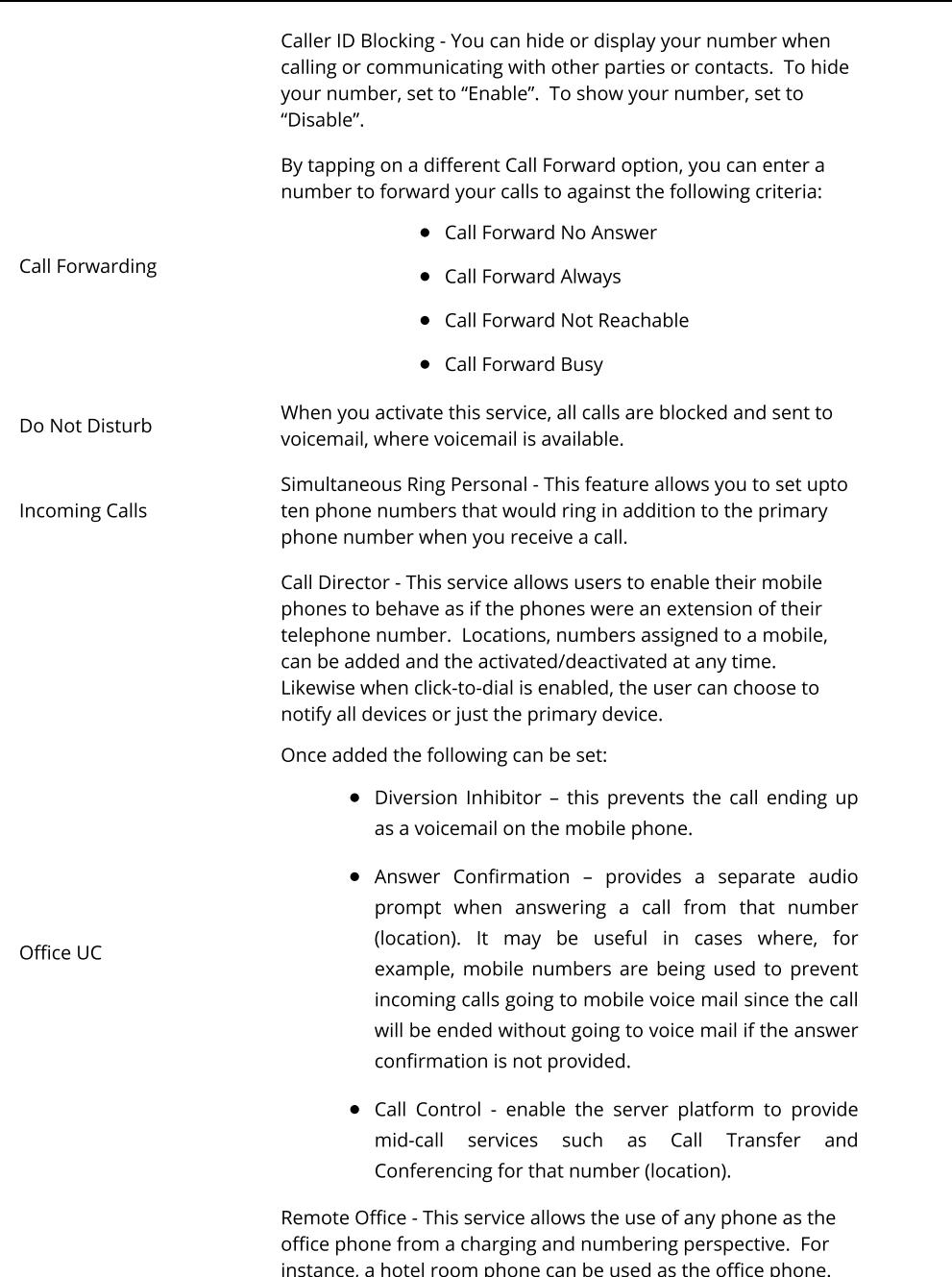

Please note that the 'MY TELEPHONE NUMBER' option in the 'Call Settings' section is not currently being used. Entering and saving a phone number here will have no effect on the operation of this application.

Enable Remote Office and specify a phone number to be used as

the Remote Office number.

# Preferences

The client supports the following preferences:

- Language
- Remember Password
- Sign in automatically
- Caller ID lookup
- Troubleshooting

### Language

You can change the language of the application from this option.

Remember Password

Allow the application to remember the password to make singing in easier.

Sign in Automatically

The user can choose to sign in automatically when the client is started.

#### Caller ID lookup

Whenever an incoming call does not have a calling name associated with it, the device performs a local contact search. If the number matches one of the contacts on the phone's Contacts list, the name is shown on the incoming Call screen along with the alert.

The application requires a User to enter the correct Username and Password and have the correct features assigned. If the Username and/or Password are incorrect or the User does not have the required features then an appropriate error message will be displayed at the login process. If you are sure that the provisioning, login and licensing is correct then please check network connectivity, and the Requirements section of this document including Network and Firewall Requirements.

If problems still persist, logging can be enabled via the "Troubleshooting" menu within "Settings". Once enabled, the application will collect information which can be emailed to your support engineers for further diagnostics. Troubleshooting is managed by a menu entry in Settings. It can be accessed from the following place:

• From the Settings/Preferences button - This opens the screen that contains the help and troubleshooting-related entries. This can also be used before the user has signed in.

# **Multi Device**

Office UC provides support for users with multiple devices. This includes several features:

- Chat invitations are sent to all devices. Before the session is accepted, messages are sent to all devices, and once answered, the chat messages go to the device that has sent a reply message.
- Retrieving one's own presence notifications, when another client updates the user's presence. The client updates its own status based on the information it  $\bullet$ receives from the server.
- Accepting a shared presence invitation in one client is also recognized by another client, and both clients start receiving presence updates.
- A new presence subscription made in one client is recognized in another. If the contact blocks the invitation, there are presence notifications from the server to all of the user's clients indicating that the subscription was terminated, and this information is shown to the user. If the client receives two presence authorization requests from two or more devices for the same user, it only shows one request to the user.
- Removing a contact from a Contacts list in one device is recognized in another client, and the Contacts list is updated (that is, the contact is removed) in the other client as well

Posted by: Keira Tait - Wed, May 8, 2019 at 2:55 PM. This article has been viewed 3037 times.

Online URL: https://kb.ic.uk/article/uc-office-tablet-user-guide-229.html (https://kb.ic.uk/article/uc-office-tablet-user-guide-229.html)